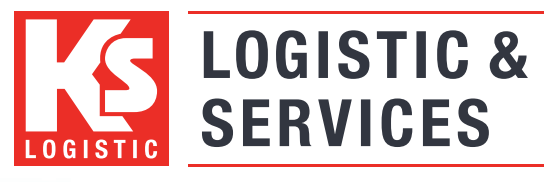

www.kslog.com Unterwegs in den besten Händen

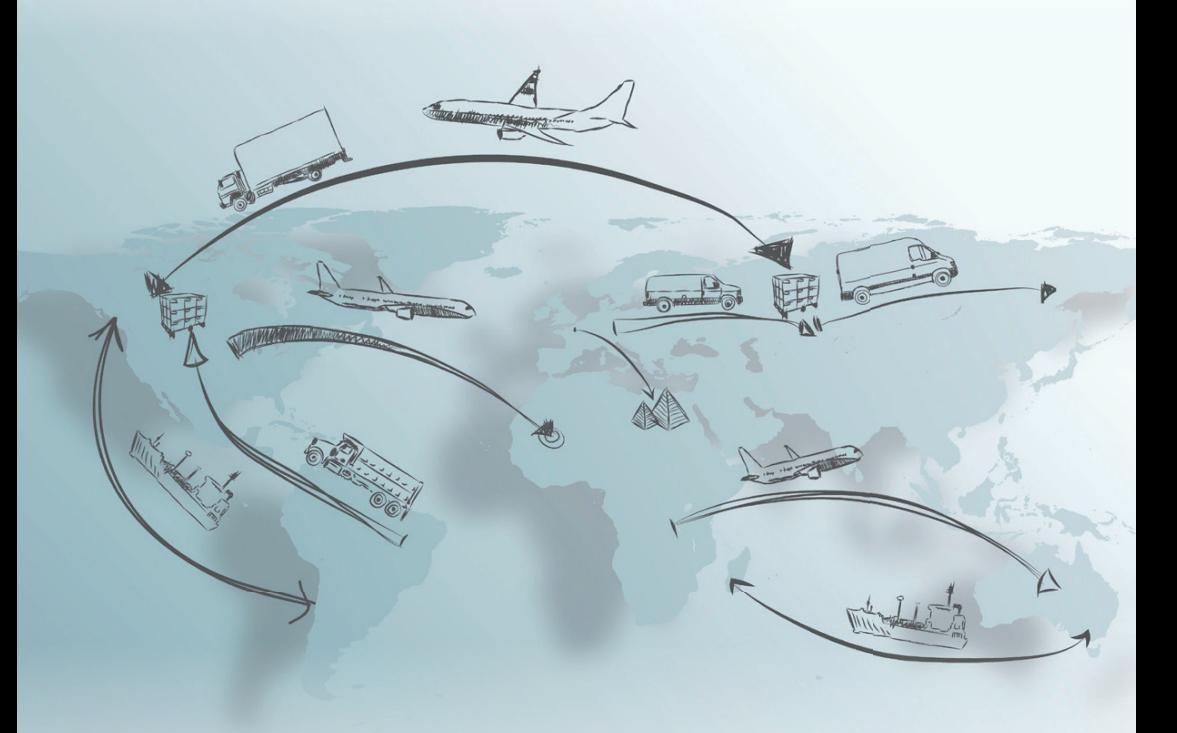

Kurzanleitung Web-Order Version: 20.02.00

## Inhaltsverzeichnis

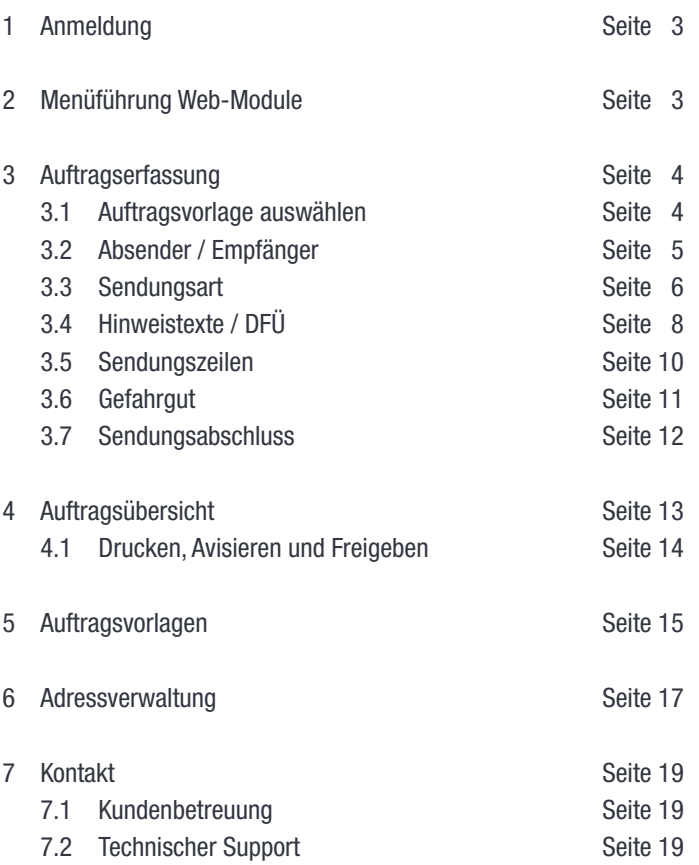

## 1 Anmeldung

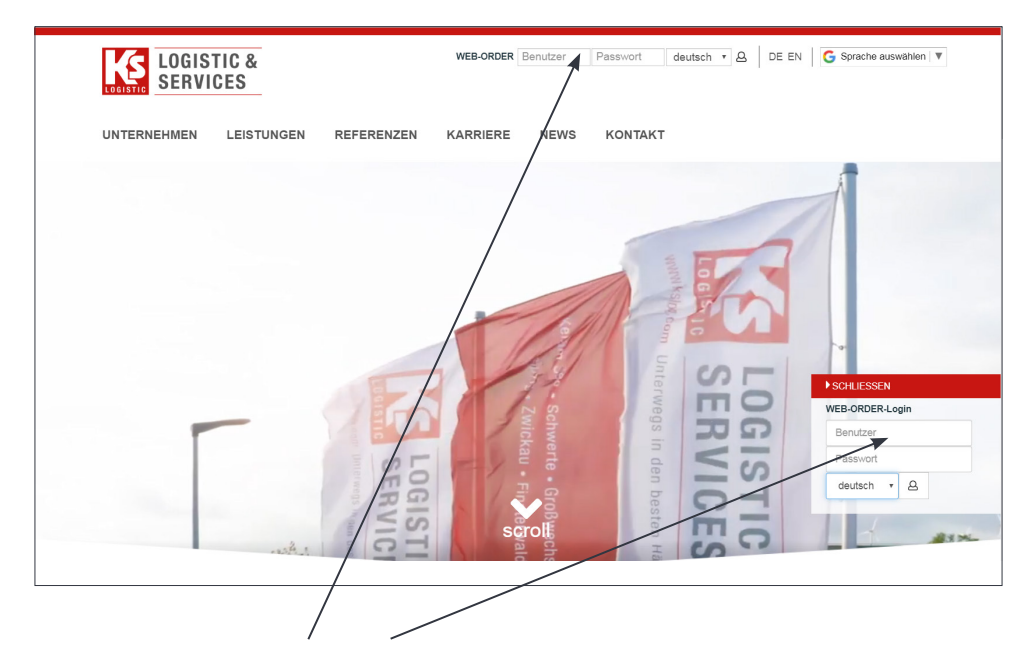

Sobald Sie Ihre Zugangsdaten durch KS-Logistic & Services GmbH & Co. KG erhalten haben, rufen Sie unsere Website unter https://www.kslog.com auf. Der Zugang zur Web-Order befindet sich direkt auf der Startseite. Bitte geben Sie Ihren Benutzernamen und Ihr Passwort ein.

## 2 Menüführung Webmodule

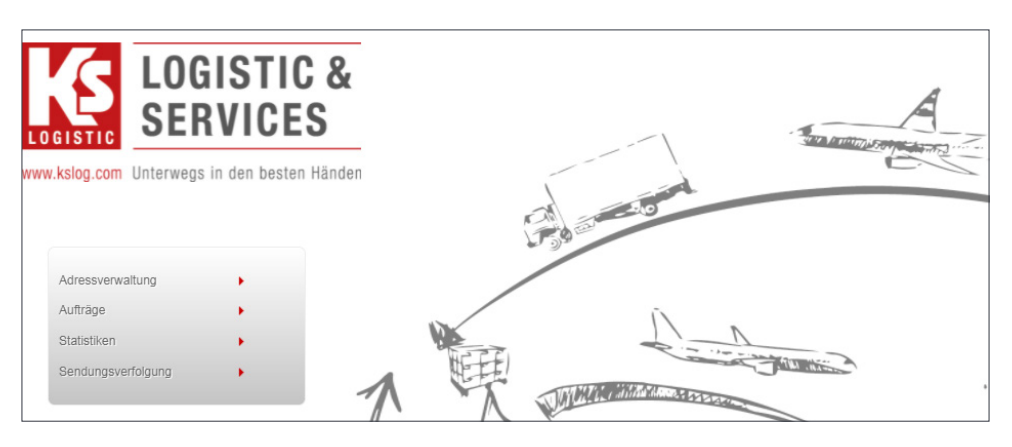

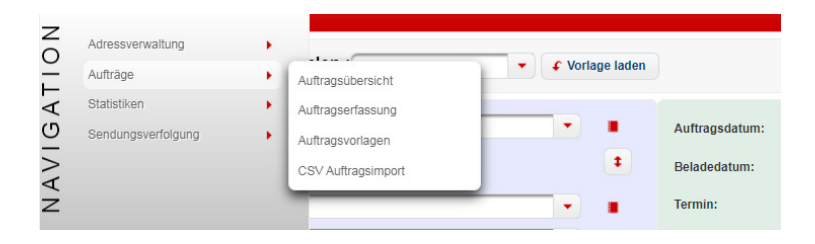

## 3 Auftragserfassung

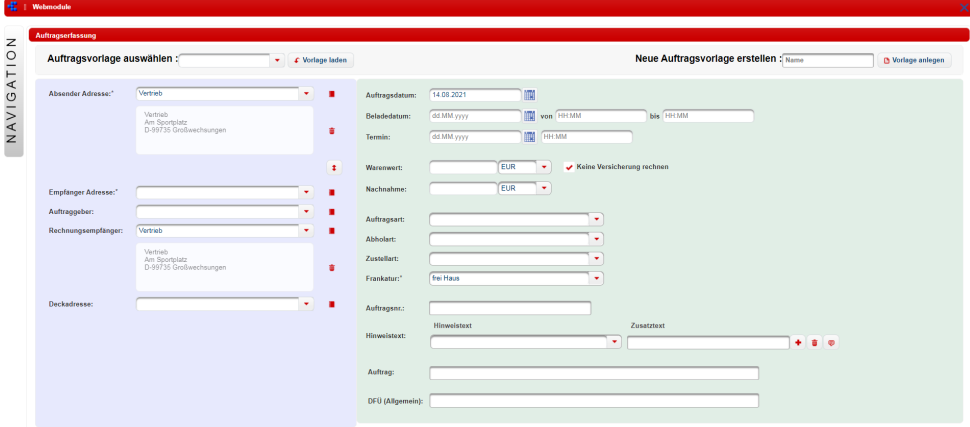

## 3.1 Auftragsvorlage auswählen

Vorlage laden Falls bereits hinterlegt, empfiehlt es sich einen neuen Auftrag mit einer entsprechenden Auftragsvorlage zu beginnen. Auf diese Weise lassen sich Aufträge schneller erfassen, da von der Auftragsart abhängige Informationen bereits vorgeblendet sind. Selbstverständlich lassen sich alle Parameter hinsichtlich des aktuellen Auftrages anpassen.

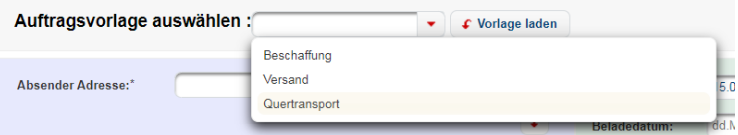

Wie Sie eine Auftragsvorlage anlegen, erfahren Sie unter Punkt 5 Auftragsvorlagen.

## 3.2 Absender / Empfänger

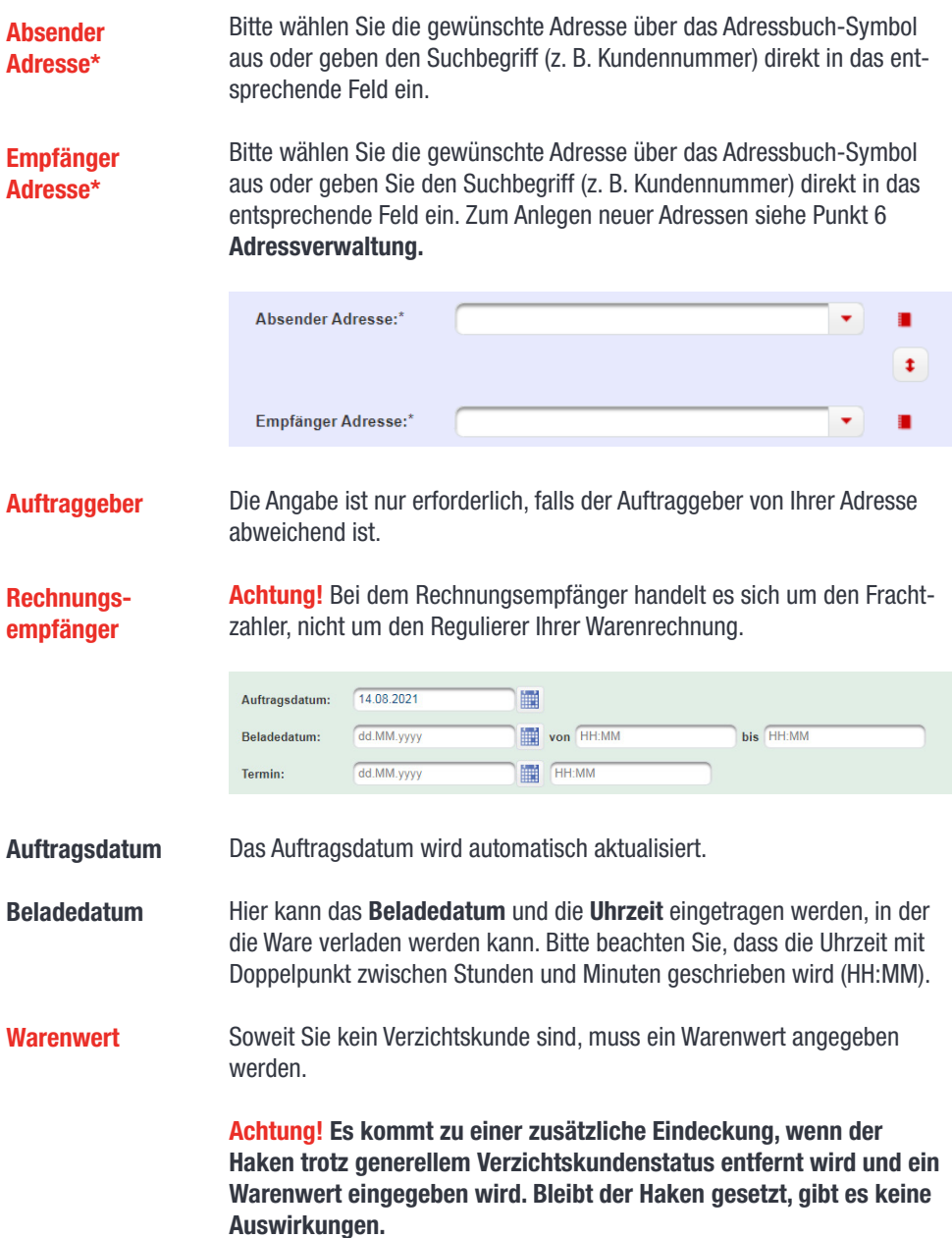

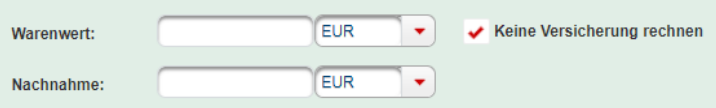

Nachnahme Hier ist der Geldbetrag für das Inkasso einzutragen.

## 3.3 Sendungsart

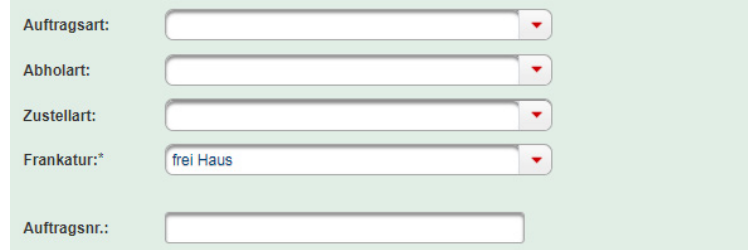

### **Auftragsart**

Hier können Sie eine Auftragsart auswählen. Für eine Beschaffung wählen Sie aus Beschaffungslogistik. Für eine Sonderfahrt wählen Sie aus Sofa-Abwicklung.

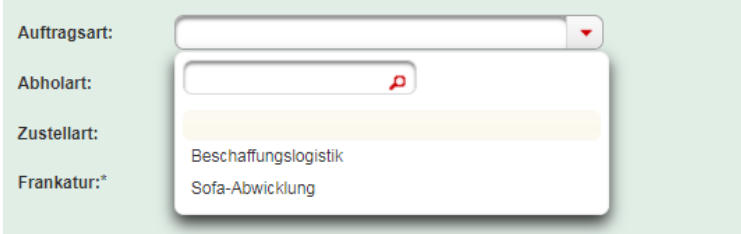

Abholart

Hier können Sie eine Abholart entsprechend der Auftragsart auswählen.

Beschaffung: Dieses Feld korrespondiert mit der Auftragsart und betrifft die Beschaffung für das eigene Lager bzw.... Produktion.

Quertransport: Bei einem Quertransport handelt es sich auch um ein sog. Dreiecksgeschäft. Abholung bei Partner B und Anlieferung bei Partner C.

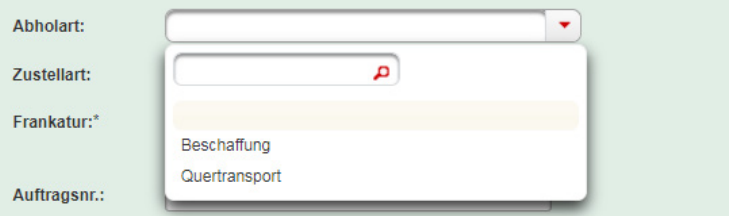

### Zustellart

Sendungszustellungen mit festen Terminvorgaben.

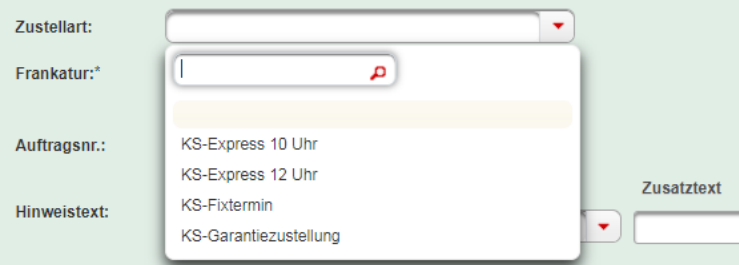

KS-Express 10 Uhr: Zustellung bis 10 Uhr am Folgetag

KS-Express 12 Uhr: Zustellung bis 12 Uhr am Folgetag

KS-Garantiezustellung: Zustellung am Folgetag in der Zeit von 8–16 Uhr.

KS-Fixtermin: Zustellung am benannten Tag zu der benannten Uhrzeit.

Für die Expressarten und Garantiezustellungen ist der Folgetag nur in 24-Stunden-Gebieten möglich.

Bei Zustellgebieten mit 48-Stunden Laufzeit gilt der übernächste Tag.

### Frankatur\*

Folgende Frankaturen sind auswählbar.

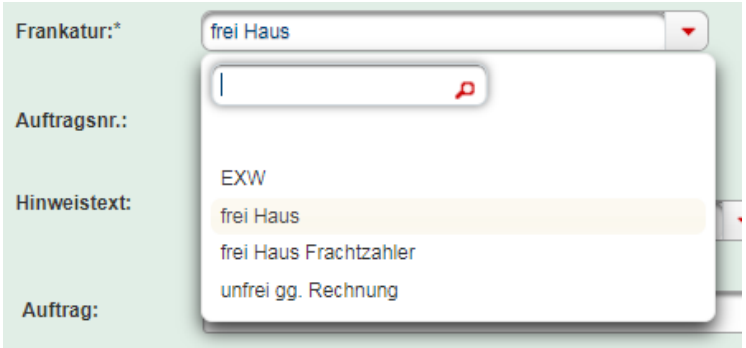

Weitere Frankaturen können auf Wunsch eingerichtet werden.

Auftragsnr. Hier werden die Bestelldaten zum Auftrag oder der Name des Sachbearbeiters eingetragen. Dieser Hinweis erscheint auf der Rechnung. Wichtig für Unfrei-Sendungen.

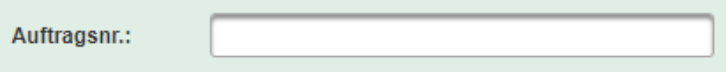

## 3.4 Hinweistexte / DFÜ

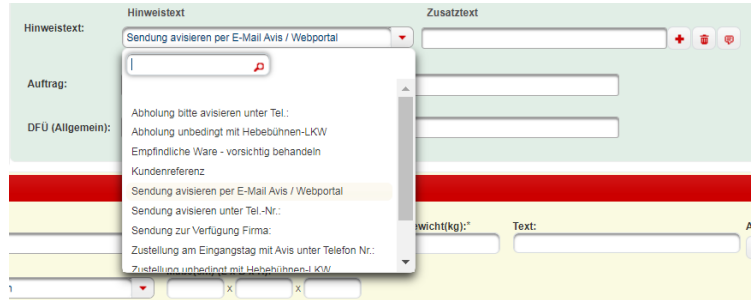

Bitte beachten: Ein Zusatztext kann nur für die mit Sternchen gekennzeichnete Hinweistexte erfasst werden.

Jeder Hinweistext kann nur einmal verwendet werden. Für die Eingabe einer längeren Zeichenfolge (mehr als 30 Zeichen) können Sie das Feld DFÜ (Allgemein) nutzen.

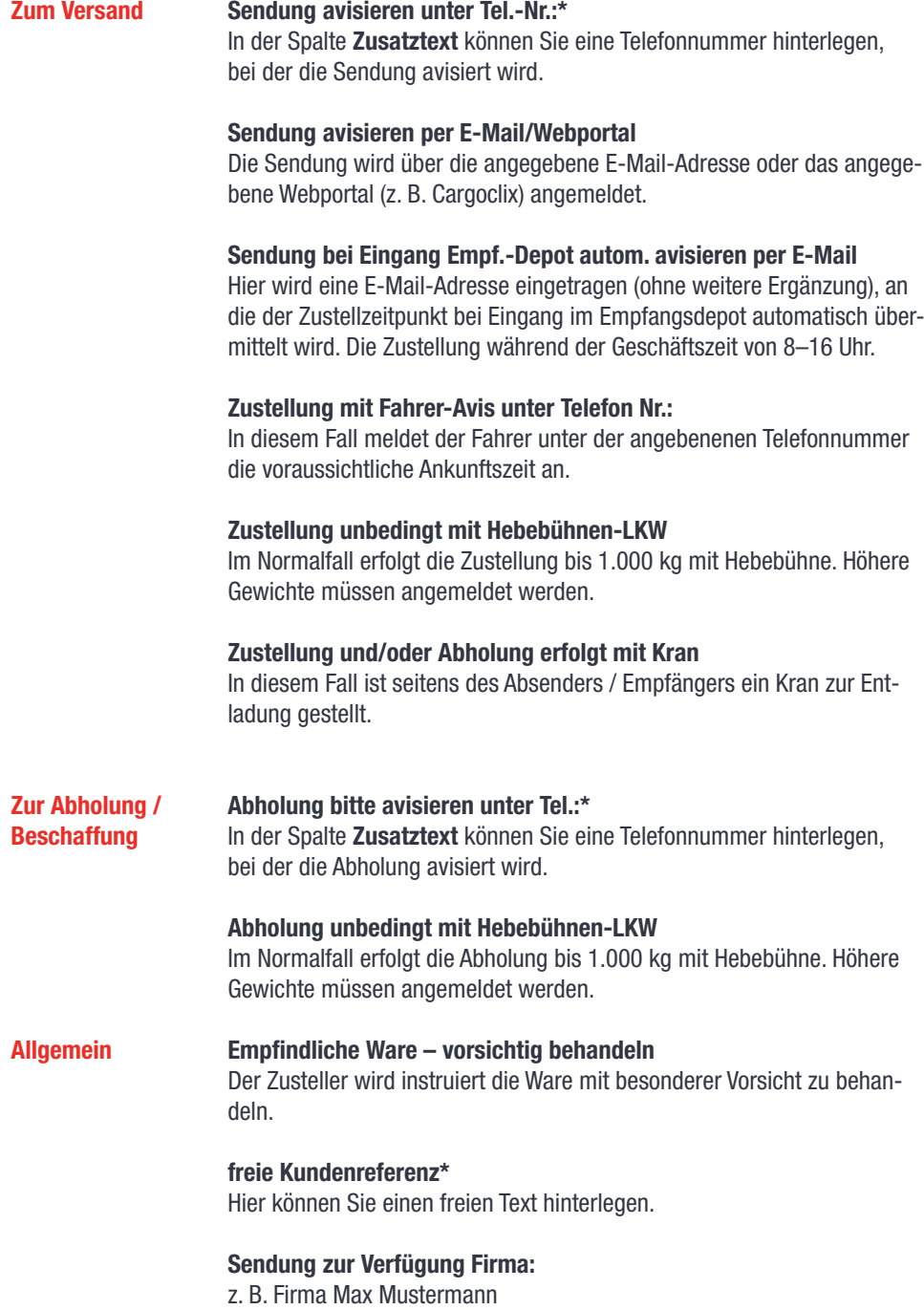

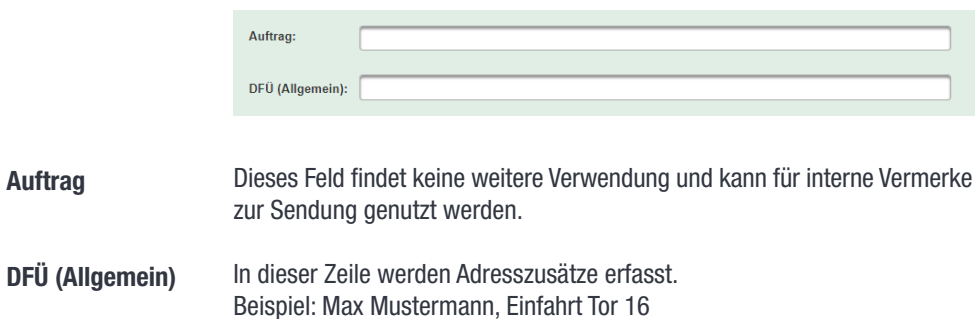

## 3.5 Sendungszeilen

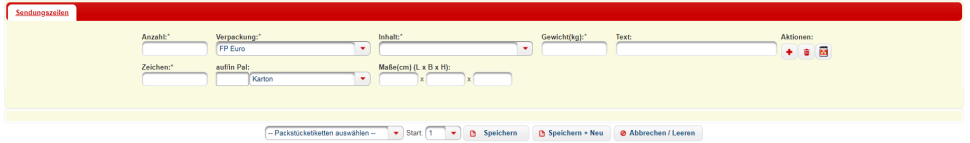

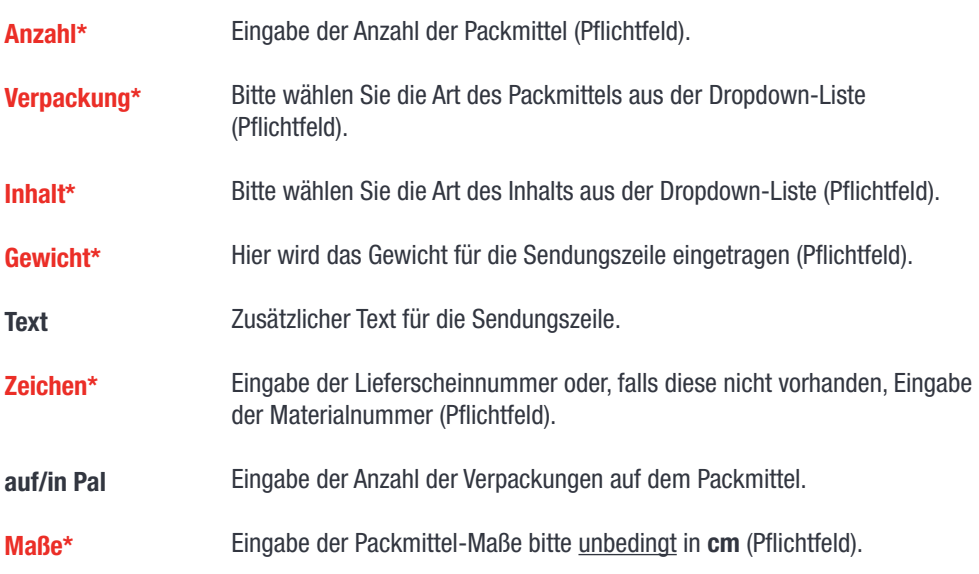

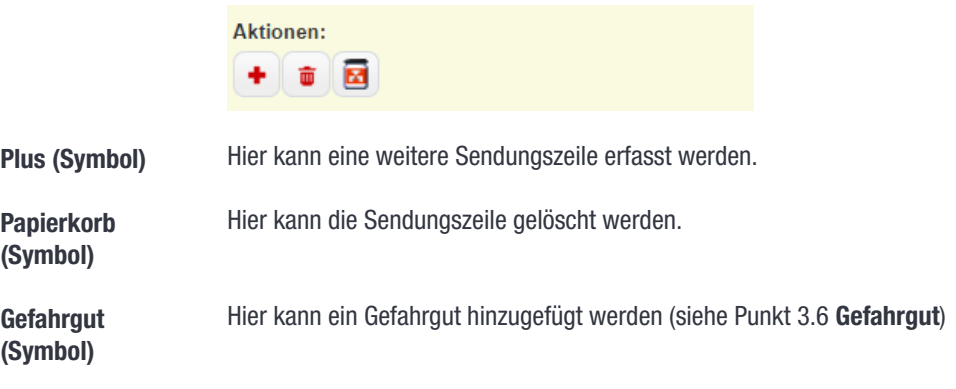

## 3.6 Gefahrgut

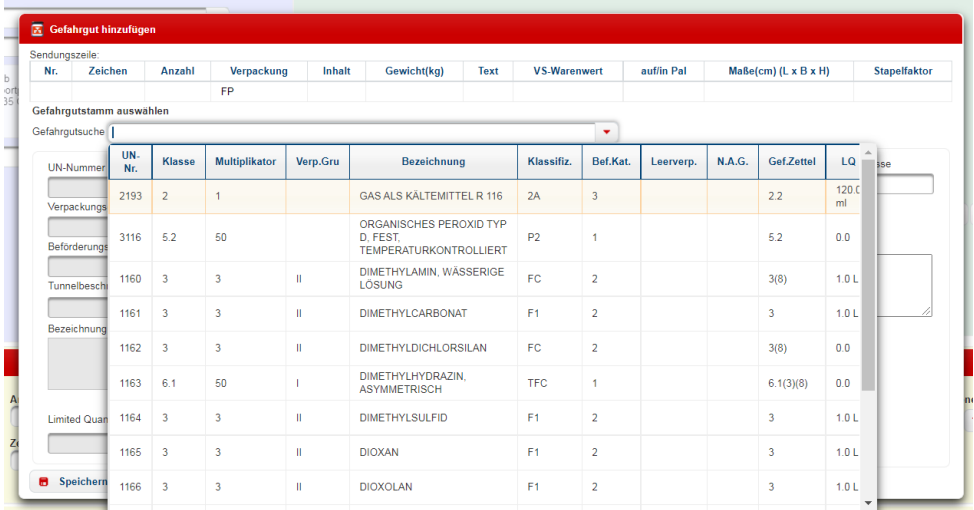

Durch Klicken auf das Gefahrgut-Symbol öffnet sich ein neues Fenster. Hier können Sie Ihr Gefahrtgut erfassen, indem Sie unter Gefahrgutsuche den Gefahrgutstamm (UN-Nr.) eingeben oder die Bezeichnung des Gefahrgutes eingeben. Nachdem Sie alle relevanten Informationen erfasst haben, klicken Sie auf Speichern und Schließen. Das Gefahrgut wird jetzt in der Sendungszeile angezeigt. Die Zuordnung als Gefahrgut kann nur für nicht freigegebene Aufträge erfolgen!

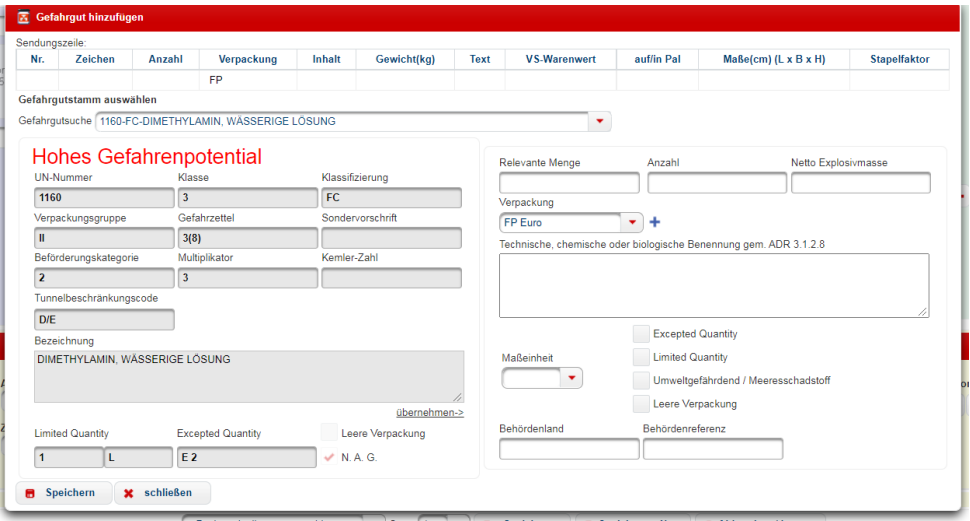

## 3.7 Sendungsabschluss

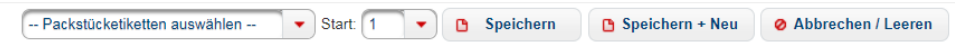

Speichern Speichern + Neu Abbrechen / Speichern des Auftrages. Speichern des Auftrages und neuen Auftrag anlegen.

Leeren Der Auftrag wird abgebrochen und die Erfassungsmaske geleert, ohne den vorherigen Inhalt zu speichern.

## 4 Auftragsübersicht

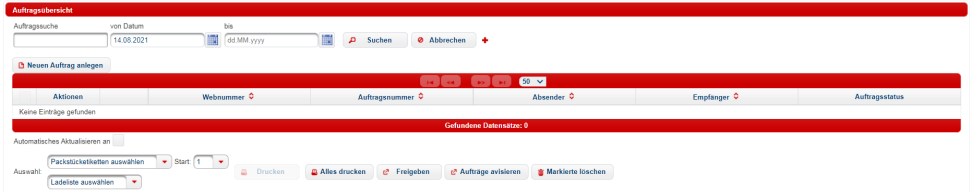

- **Auftragssuche** In der Auftragsübersicht können Filter gesetzt werden, um die Suche nach bestimmten Sendungen zu vereinfachen, z. B. Auftragsnummer, Empfänger, Zeitspanne, etc. Die Auftragsübersicht gibt den aktuellen Status des erfassten Auftrags wieder.
- **Auftragsübersicht** Hier können Sie Ihre Aufträge drucken, freigeben, avisieren oder löschen. Um Aktionen der unteren Schaltflächen ausführen zu können, müssen Sie zunächst einen Auftrag auswählen, indem Sie das entsprechende Kontrollkästchen aktivieren.

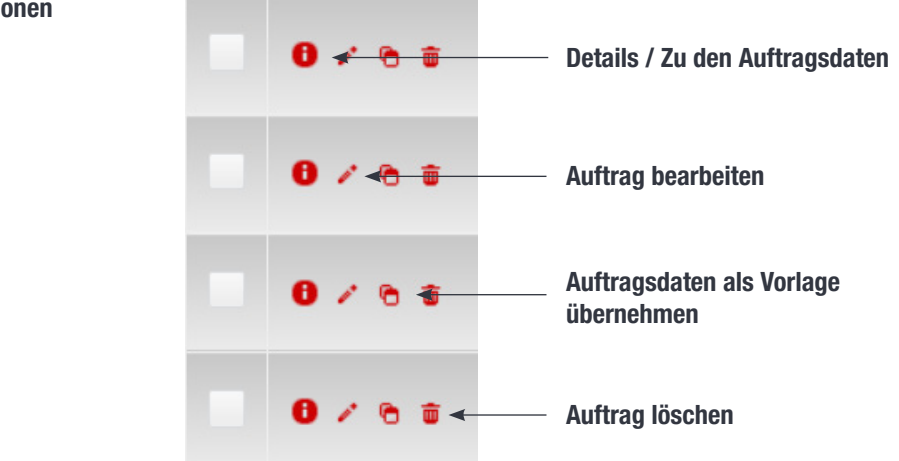

### Aktionen

## 4.1 Drucken, Avisieren und Freigeben

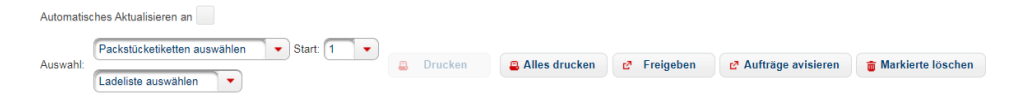

Wählen Sie zunächst den Auftrag aus, den Sie drucken, avisieren oder freigeben wollen, indem Sie das entsprechende Kontrollkästchen aktivieren.

Achtung! Für jede Aktion – drucken, avisieren oder freigeben – muss der Auftrag erneut ausgewählt werden. Haben Sie z. B. einen Auftrag avisiert und möchten ihn nun freigeben, müssen Sie erneut das Häkchen setzen.

Drucken Drucken der Etiketten Drucken einer Ladeliste

> Achtung! Sollte sich das Druckfenster nicht automatisch öffnen, stellen Sie sicher, dass der Popup-Blocker Ihres Browsers deaktiviert ist.

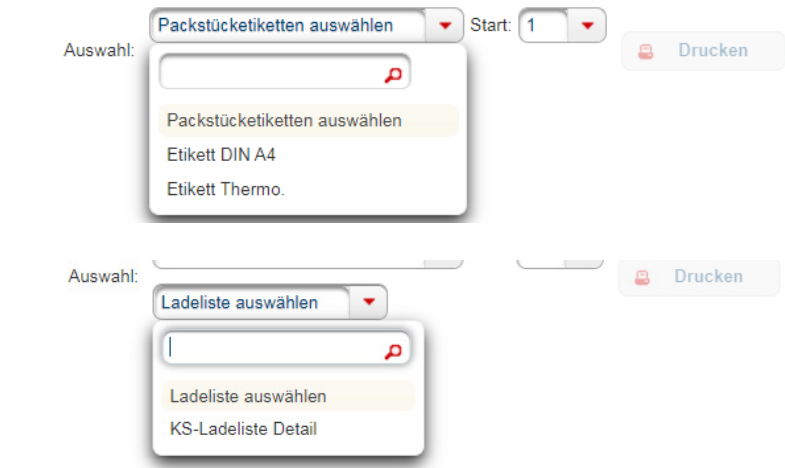

Alles drucken Das gesamte Suchergebnis wird gedruckt.

Avisieren Avisierung der Sendung per Mail an KS-Logistic

**Freigeben** Achtung! Die Zuordnung als Gefahrgut kann nur für nicht freigegebene Aufträge erfolgen!

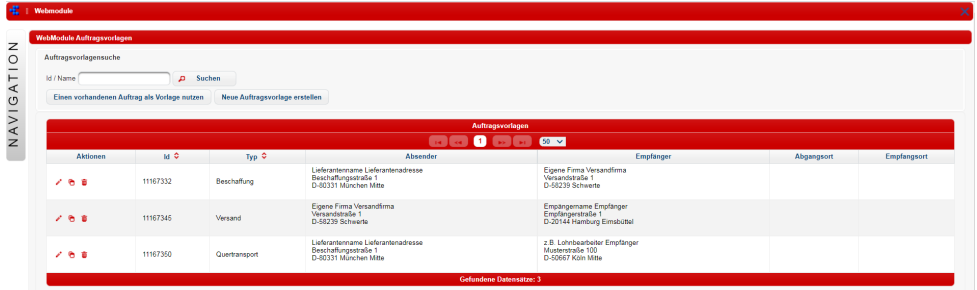

### Auftragsvorlagen

Für wiederkehrende Sendungen an Ihre Kunden, können Sie hier einen vorhandenen Auftrag als Vorlage nutzen oder oder eine neue Auftragsvorlage erstellen.

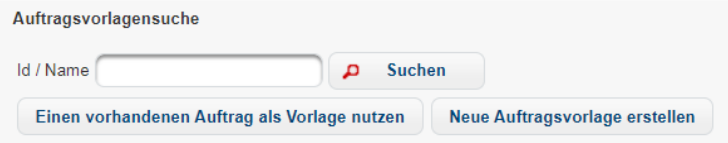

#### Neue Auftragsvorlage erstellen Um eine neue Auftragsvorlage zu erstellen, klicken Sie auf die entsprechende Schaltfläche. Je nach Auftragsart können Sie nun die jeweiligen Adressen eingeben. Nachstehend finden Sie Beipiele zu den häufigsten Auftragsarten.

### Beispiel 1 (Beschaffung)

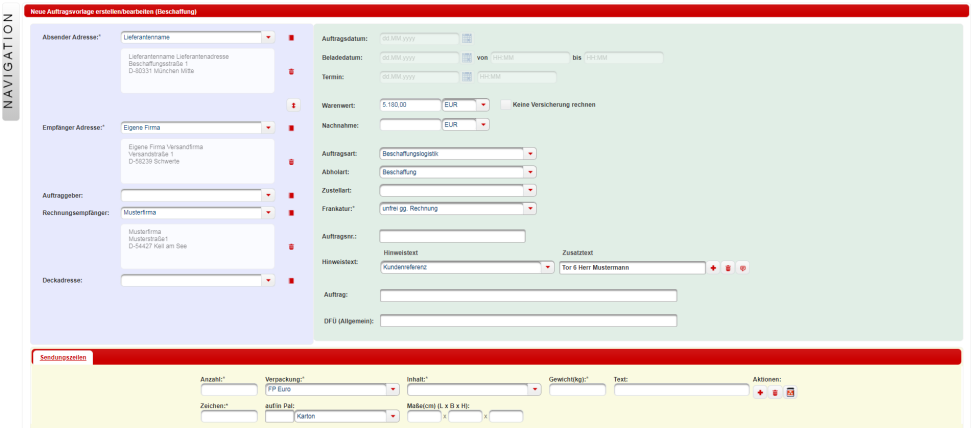

### Beispiel 2 (Versand)

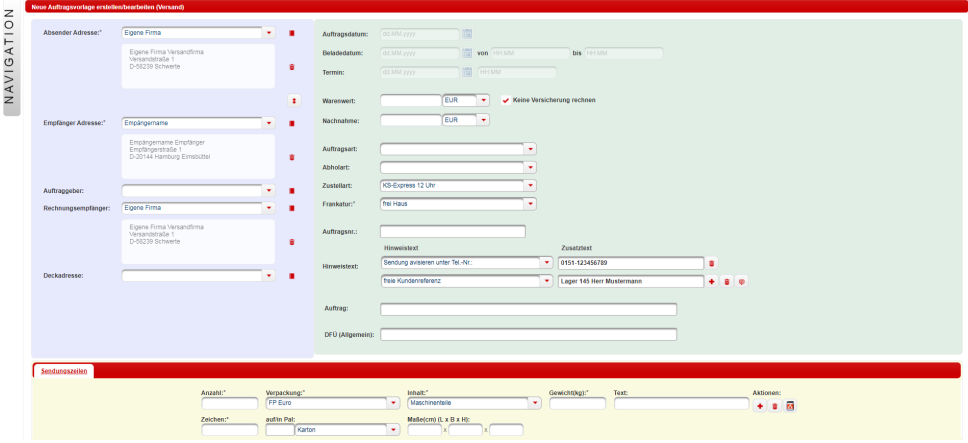

### Beispiel 3 (Quertransport)

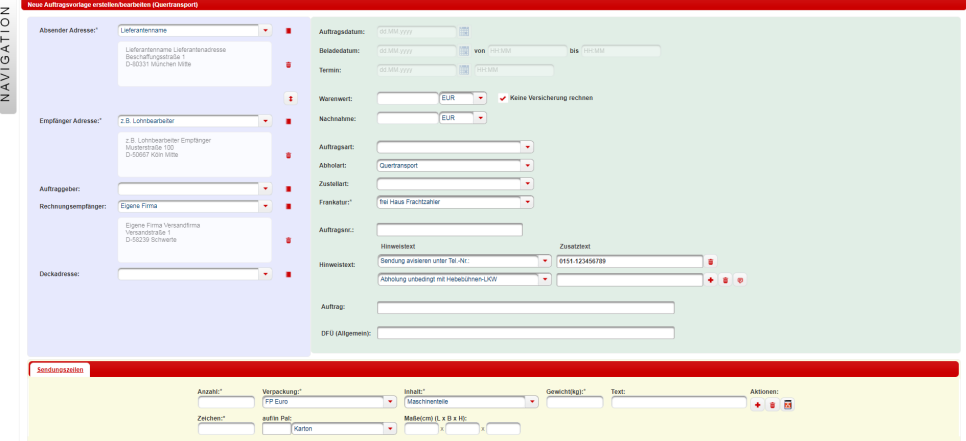

Um den Vorgang abzuschließen, benennen Sie bitte Ihre Vorlage und klicken anschließend auf Vorlage anlegen.

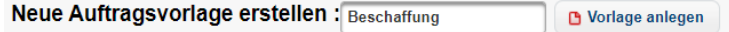

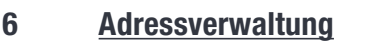

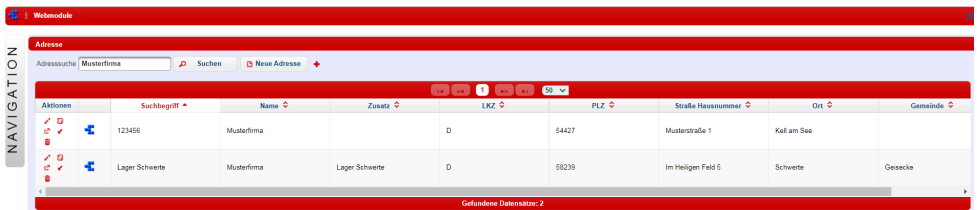

### Adressen ändern

Über das Modul Adressverwaltung können Sie alle bereits erfassten Adressen einsehen, bearbeiten oder löschen. Klicken Sie dazu auf das entsprechende Symbol (s. Grafik unten).

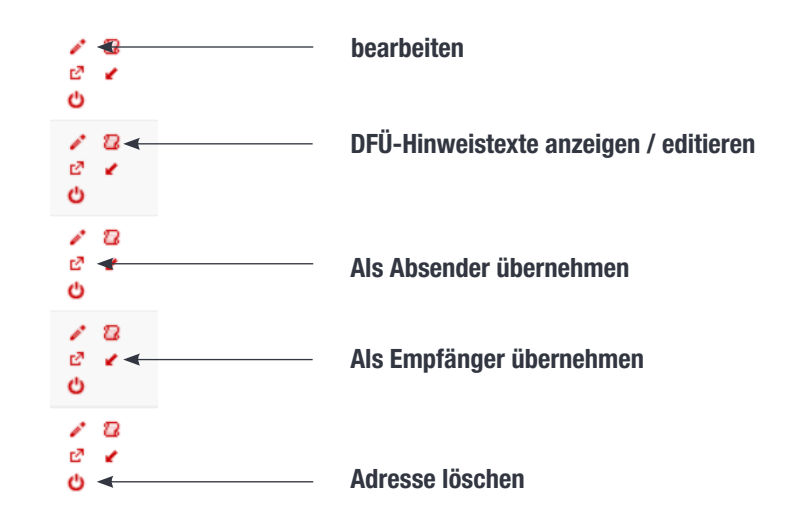

### Über die Schaltfläche Neue Adresse, können Sie fehlende Adresseinträge ergänzen. Bevor Sie eine neue Adresse anlegen, prüfen Sie, ob diese Adresse bereits im Adressbuch erfasst ist. Bitte achten Sie bei der Adresseingabe unbedingt auf die korrekte Schreibweise der Firma und der Adresse. Adresse anlegen

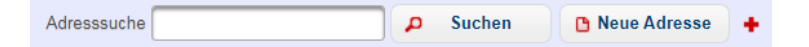

Bitte nutzen Sie bei der Adresseingabe das Feld Zusatz ausschließlich für Erweiterungen des Firmennamens. Zusätzliche Angaben wie Telefonnummern, Ansprechpartner oder weiterführende Lieferanweisungen (z. B. Tor 3) sind über das Feld DFÜ (Allgemein) zu hinterlegen.

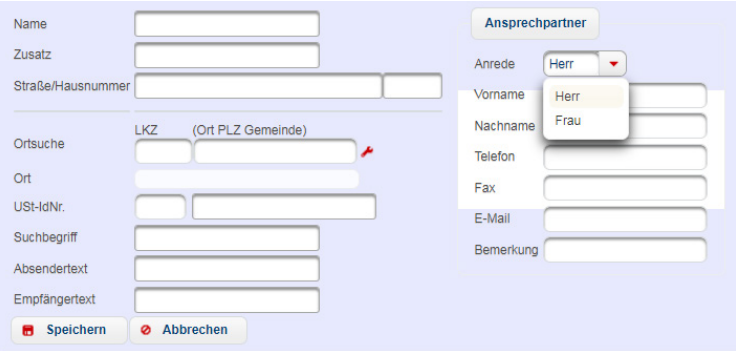

### **Suchbeariff**

Sie können einen individuellen Suchbegriff eintragen. Um eine einheitliche Adressverwaltung zu gewährleisten, empfehlen wir hier Ihre Kunden-Nr. zu verwenden.

Sie haben die Möglichkeit, für interne Zwecke einen konstanten Ansprechpartner zu hinterlegen. Diese Angabe ist aber nicht sendungsrelevant.

### Achtung! Hinweise wie nachstehend sind zwingend unter DFÜ-Allgemein zu erfassen. Beispiel: Max Mustermann, Einfahrt Tor 16

### 7 Kontakt

### 7.1 Kundenbetreuung

### D-54427 Kell am See

Herr S. Reidenbach Herr T. Ihlenfeld

### D-58239 Schwerte

Herr S. Weiß Herr T. Ihlenfeld

## D-99735 Großwechsungen

Herr M. Born

# D-04356 Leipzig

Herr U. Roffalski Frau B. Schmidtke

### D-08056 Zwickau

Herr T. Anderfuhr Herr M. Bauer

### D-03238 Finsterwalde

Herr D. Schmidt Herr M. Löhnwitz

## 7.2 Technischer Support

Herr S. Porstendorfer Herr A. Kutyepov

Tel.: +49 (0) 6589 / 91921-270 Tel.: +49 (0) 2304 / 94216-62 E-Mail: kel-dispo@kslog.com

Tel.: +49 (0) 2304 / 94216-64 Tel.: +49 (0) 2304 / 94216-62 E-Mail: ha-dispo@kslog.com

Tel.: +49 (0) 36335 / 420-23 E-Mail: gw-dispo@kslog.com

Tel.: +49 (0) 341 / 900325-125 Tel.: +49 (0) 341 / 900325-120 E-Mail: lks@kslog.com

Tel.: +49 (0) 375 / 39002-14 Tel.: +49 (0) 375 / 39002-19 E-Mail: zw-dispo@kslog.com

Tel.: +49 (0) 3531 / 79700-17 Tel.: +49 (0) 3531 / 79700-15 E-Mail: fi@kslog.com

Tel.: +49 (0) 2304 / 94216-27 Tel.: +49 (0) 2304 / 94216-22

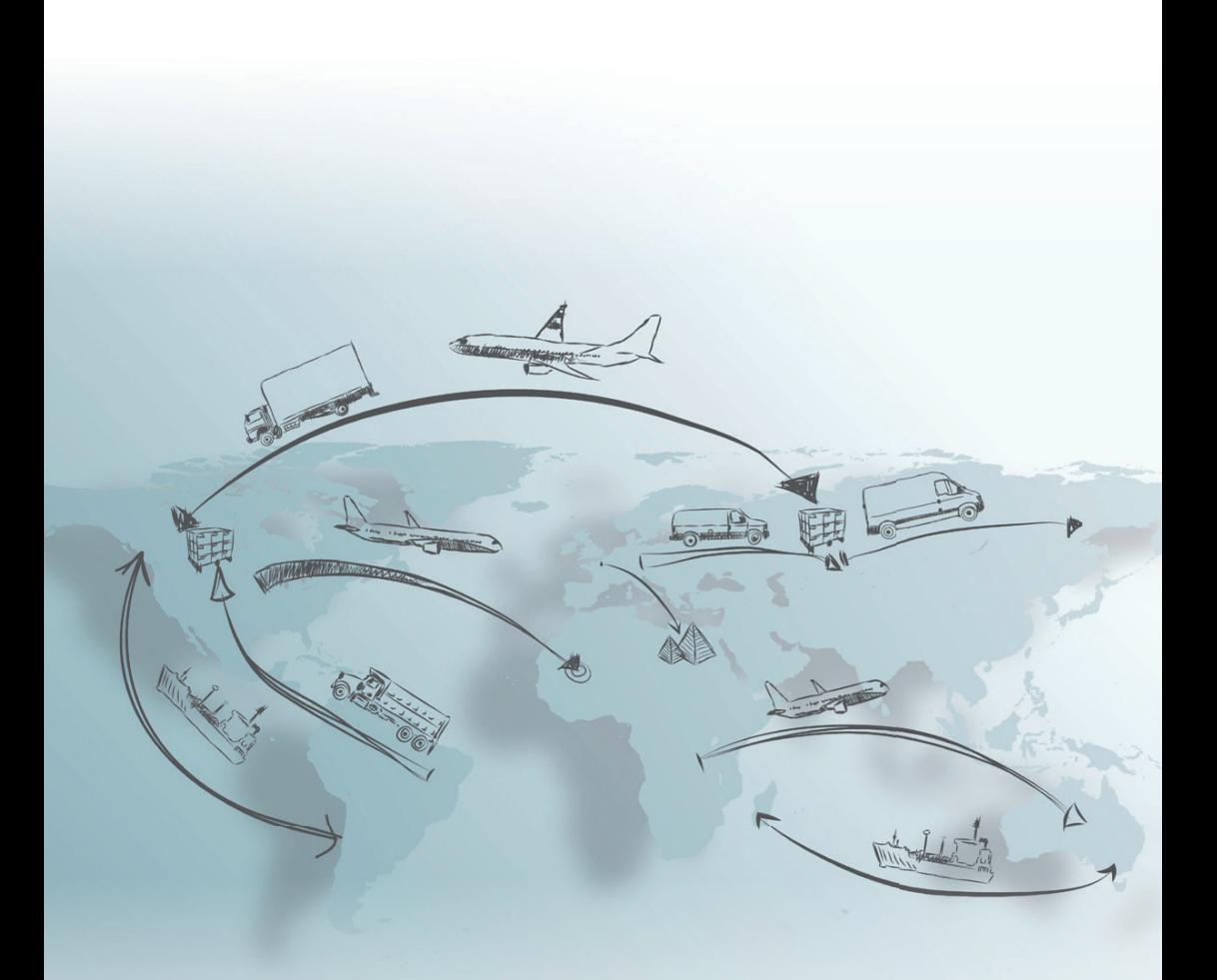

KS-Logistic & Services GmbH & Co. KG www.kslog.com